# #LancsBox 3.0 manual

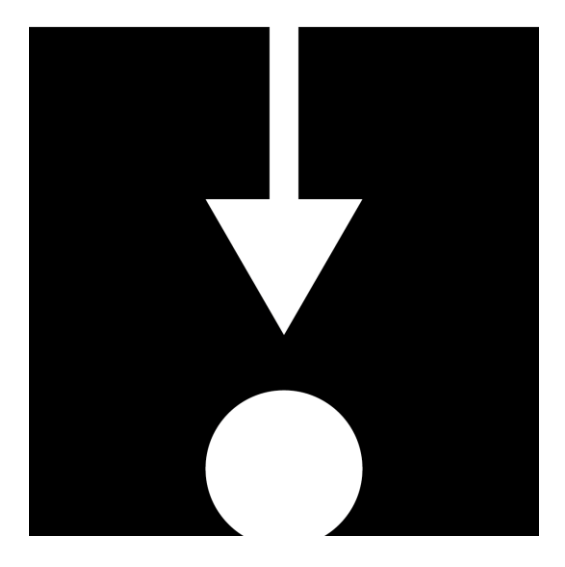

Citation for #LancsBox: Brezina, V., McEnery, T. & Wattam, S. (2015). Collocations in context: A new perspective on collocation networks. *International Journal of Corpus Linguistics, 20*(2), 139-173

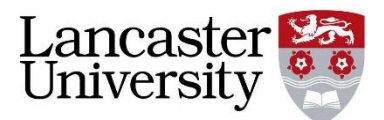

### Contents

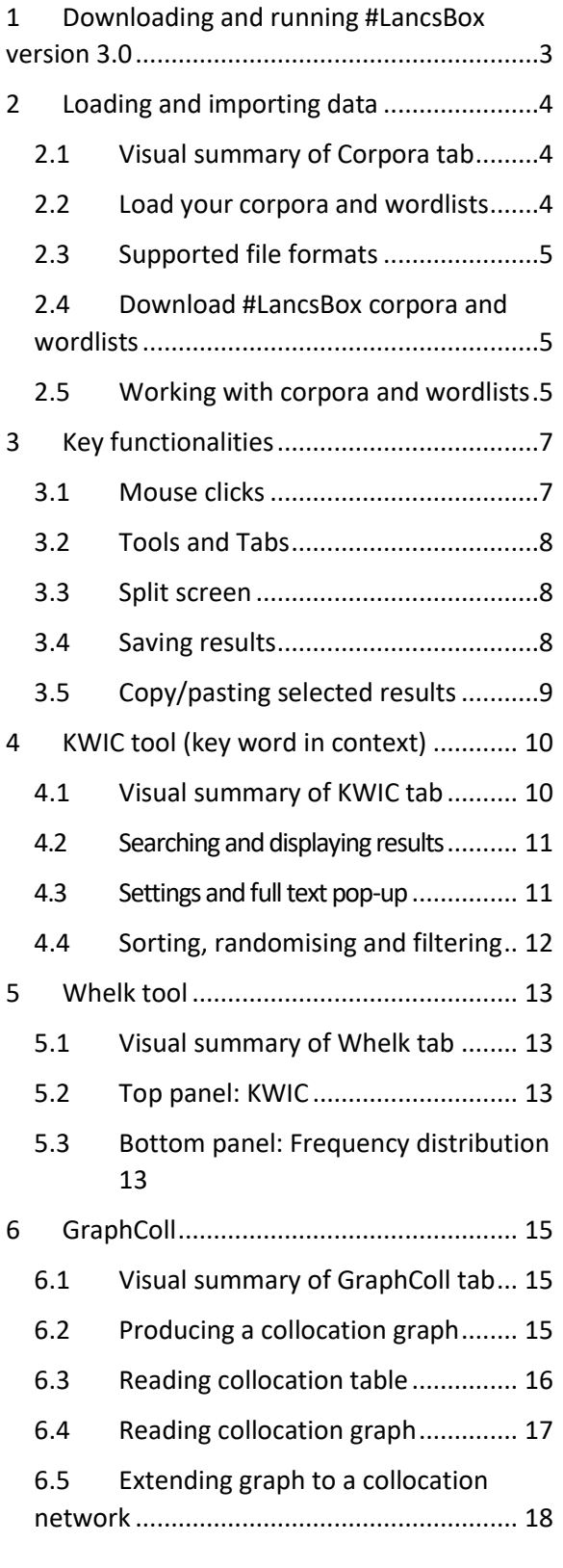

6.6 [Problems with graphs: overpopulated](#page-19-0)  [graphs](#page-19-0) 19 6.7 [Reporting collocates: CPN...............19](#page-19-1) 7 Words tool [..............................................21](#page-21-0) 7.1 [Visual summary...............................21](#page-21-1) 7.2 Producing frequency list..................22 7.3 [Visualizing frequency and dispersion](#page-22-1) [22](#page-22-1) 7.4 [Producing keywords........................23](#page-23-0) 8 Text [.........................................................24](#page-24-0) 8.1 [Visual summary...............................24](#page-24-1) 8.2 [Searching in Text.............................24](#page-24-2) 8.3 Settings [...........................................25](#page-25-0) 9 [Searching in #LancsBox...........................26](#page-26-0) 9.1 [Frequency measures.......................27](#page-27-0) 9.2 [Dispersion measures.......................27](#page-27-1) 9.3 [Keyword measures](#page-27-2) .........................27 9.4 [Collocation measures......................28](#page-28-0) 10 [Glossary...............................................29](#page-29-0) 11 [Troubleshooting..................................32](#page-32-0) 12 [Notes...................................................33](#page-33-0)

### #LancsBox v.3.0: License

#LancsBox is licensed under BY-NC-ND Creative commons license. #LancsBox is free for non-commercial use. The full license is available from:<http://creativecommons.org/licenses/by-nc-nd/4.0/legalcode>

#LancsBox uses the following third-party tools and libraries: Gluegen, Groovy, JOGL, minlog, QuestDB, RSyntaxTextArea, smallseg, TreeTagger. Full credits are available <http://corpora.lancs.ac.uk/lancsbox/credits.php>

When you report research carried out using #LancsBox, please cite the following article:

Brezina, V., McEnery, T. & Wattam, S. (2015). Collocations in context: A new perspective on collocation networks. *International Journal of Corpus Linguistics*, 20(2), 139-173

### Further reading and materials

- Brezina, V. (2016). Collocation Networks. In Baker, P. & Egbert, J. (eds.) *Triangulating Methodological Approaches in Corpus Linguistic Research*. Routledge: London.
- Brezina, V. (2017 forth.) Statistical choices in corpus-based discourse analysis. In Taylor, Ch. & Marchi, A. (eds.) Corpus approaches to discourse: a critical review. Routledge: London.
- Brezina, V. (2017 forth.) *Statistics for corpus linguistics: A practical guide*. Cambridge: Cambridge University Press.
- Brezina, V. & Gablasova, D. (2017). The corpus method. In: Culpeper, J, Kerswill, P., Wodak, R., McEnery, T. & Katamba, F. (eds). *English Language (2nd edition).* Palgrave.
- Brezina, V., McEnery, T. & Wattam, S. (2015). Collocations in context: A new perspective on collocation networks. *International Journal of Corpus Linguistics*, 20(2), 139-173.
- Brezina, V., & Meyerhoff, M. (2014). Significant or random. *A critical review of sociolinguistic generalisations based on large corpora. International Journal of Corpus Linguistics*, *19*(1), 1-28.
- Gablasova, D., Brezina, V., & McEnery, T. (2017). Collocations in corpus‐based language learning research: Identifying, comparing, and interpreting the evidence. *Language Learning*, *67 (S1),* 155– 179.
- Gablasova, D., Brezina, V., & McEnery, T. (2017). Exploring learner language through corpora: comparing and interpreting corpus frequency information. *Language Learning, 67 (*S1), 130–154.
- More materials (video lectures, exercises, slides etc.) are available: on the #LancsBox website: <http://corpora.lancs.ac.uk/lancsbox/materials.php>

### <span id="page-3-0"></span>1 Downloading and running #LancsBox version 3.0

#LancsBox is a new-generation corpus analysis tool. Version 3 has been designed primarily for 64-bit operating systems (Windows 64-bit, Mac and Linux) that allow the tool's best performance. #LancsBox also operates on older 32-bit systems, but its performance is somewhat limited. Downloading and running it is very easy. It is done in three simple steps: 1) download, 2) extract and 3) run.

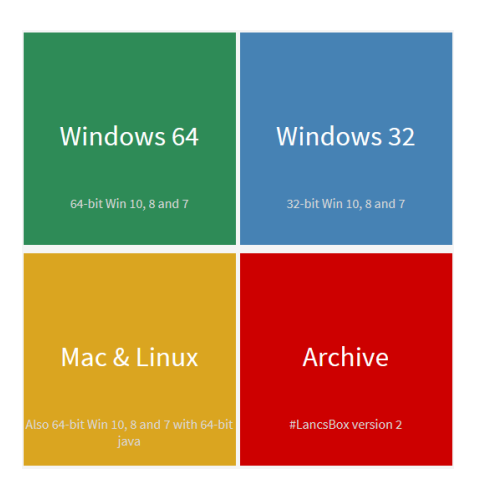

Select and download: Select the version for your operating system and download to your computer.

 Extract (unzip) 'LancsBox': This is usually done by right-clicking on the 'LancsBox.zip' file, which you have downloaded [note that the zip extension may be hidden on Windows], and by selecting 'Extract All'.

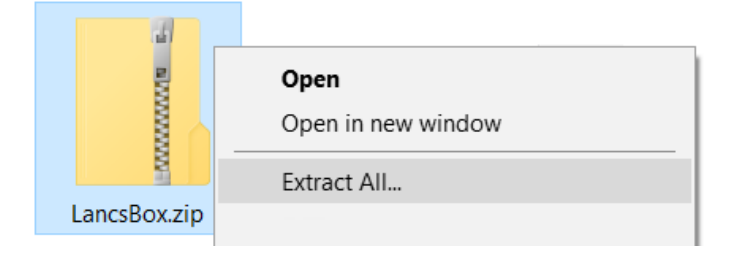

 Note: Make sure that 'LancsBox' is properly unzipped. If the zip file is only opened by double-clicking or selecting 'Open', #LancsBox won't run.

**Run #LancsBox:** Depending on your operating system, do the following.

- Windows (any): Double-click on 'start.bat' [note that the '.bat' extension may be hidden in Windows].
- Mac & Linux: Double-click on 'LancsBox.jar'

### <span id="page-4-0"></span>2 Loading and importing data

Data can be loaded and imported into #LancsBox on the 'Corpora' tab. This tab opens automatically when you run #LancsBox. #LancsBox works with corpora in different formats (.txt, .xml, .doc, .docx, .pdf, .odt, .xls, .xlsx, .zip etc.) and with wordlists (.csv). There are two options for loading corpora and wordlists: i) load (your own) data and ii) download corpora and wordlists that are distributed with #LancsBox.

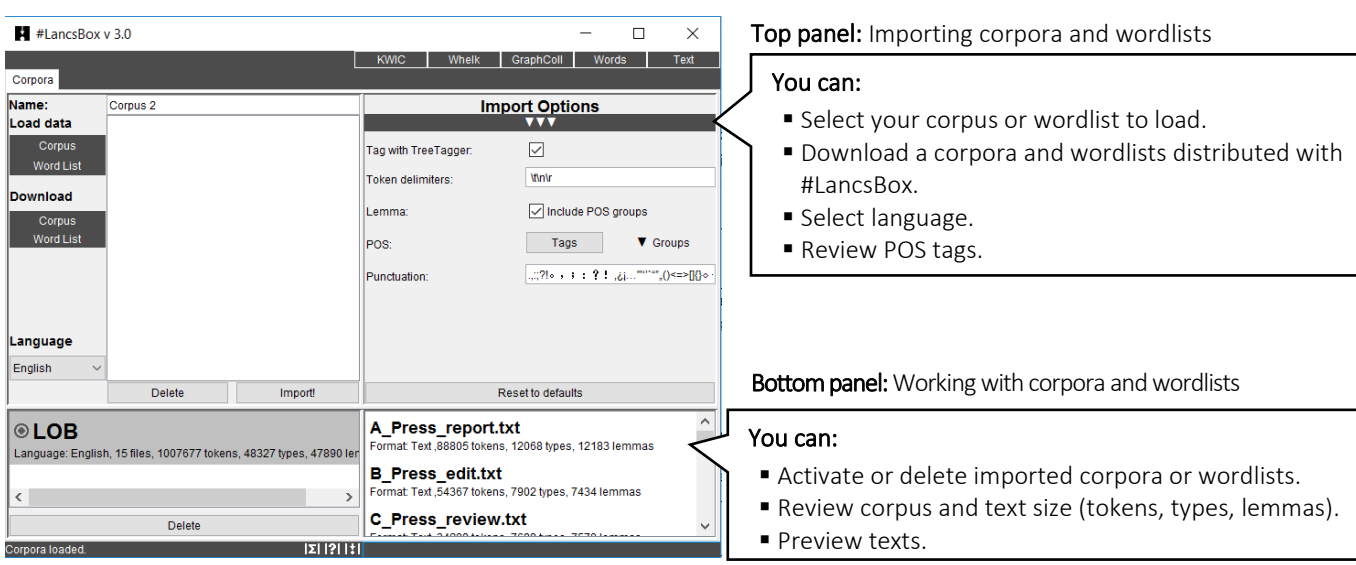

### <span id="page-4-1"></span>2.1 Visual summary of Corpora tab

### <span id="page-4-2"></span>2.2 Load your corpora and wordlists

#LancsBox allows you to work easily with your own corpora and wordlists. These corpora are those stored on your computer or at a location accessible from your computer (memory stick, shared drive, dropbox, cloud etc.).

- 1. In the Corpora tab, left-click on 'Corpus' or 'Word List' under 'Load data', depending on whether you want to load a corpus or a wordlist.
- 2. This will open a window where you can navigate to the location (folder) where your corpus or wordlist is stored.
- 3. You can select a specific file, select multiple files by holding down Ctrl and left-clicking on your chosen files, or select all files in the folder by holding down Ctrl  $+$  A.
- 4. Left-click 'Open' to load your files.
- 5. Select the language of your corpus or wordlist. #LancsBox supports automatic lemmatisation and POS tagging in multiple languages. This is done using Tree Tagger. If your language is not listed, select 'Other'; in this case, automatic lemmatisation and POS tagging will be disabled.
- 6. [Optional: You can review/change the import options by left-clicking on a bar with three triangles ( $\blacktriangle \blacktriangle$ ). In most cases, you can use the default options.]
- 7. Left-click 'Import!' to import your corpus into #LancsBox. By default, #LancsBox automatically adds POS tags to the corpus.

.

### <span id="page-5-0"></span>2.3 Supported file formats

#LancsBox supports different file formats (.txt, .xml, .doc, .docx, .pdf, .odt, .xls, .xlsx, .zip and many others) of corpus files. #LancsBox automatically extracts and processes text available in corpus files. For wordlists, #LancsBox assumes the comma-delimited file format (.csv).

- 1. Corpus formats: .txt, .xml, .doc, .docx, .pdf, .odt, .xls, .xlsx, .zip –full list[: Apache Tika.](https://tika.apache.org/1.16/formats.html#Full_list_of_Supported_Formats)
- 2. Wordlist format: csv (see example below).

```
Corpus: BNC| Language: English| 4055 files| 96996843 tokens| 662414 types| 716618 lemmas|
"Type", "Frequency: 01 - Freq", "Dispersion: 01_CV''<br>"the", "6054524.000000", "0.286889"
"of", "3049295.000000", "0.400166"
"and", "2622080.000000", "0.263099"
"to", "2599355.000000", "0.223254"
"a", "2168976.000000", "0.221813"
"in", "1945319.000000", "0.333547"
```
### <span id="page-5-1"></span>2.4 Download #LancsBox corpora and wordlists

#LancsBox allows you to work with existing corpora that are freely distributed with #LancsBox under a specific license. We are constantly adding more corpora to this list.

- 1. In the corpora tab, left-click on 'Corpus' or 'Word List' under 'Download'.
- 2. This will open a window where you can select corpora or wordlists distributed with #LancsBox. By left-clicking on a corpus, you will be shown additional information about the corpus or wordlist, including the language, date, text type, license etc.
- 3. Left-click 'Download' to download the selected corpus or wordlist.
- 4. Left-click 'Import!' to import your corpus into #LancsBox. By default, #LancsBox automatically adds POS tags to the corpus.

### <span id="page-5-2"></span>2.5 Working with corpora and wordlists

All corpora and wordlists that have been imported into #LancsBox are displayed in the bottom panel on the 'Corpora' tab. This panel allows reviewing corpora, previewing files and fast reloading of corpora and wordlists when #LancsBox is closed and re-opened.

- 1. If you have imported a corpus ( $\odot$ ) or wordlist ( $\equiv$ ) it will appear in the bottom panel, alongside any other corpora or wordlist you have already imported. These can be removed by left-clicking 'delete'. In the bottom-right section, you can view the corpus structure: the individual text files that the corpus is composed of.
- 2. In the bottom panel (bottom left window), the default corpus can also be specified. The default corpus is a corpus that #LancBox offers as a default choice in the individual modules. The default corpus can be specified by left-double-clicking on the name of the corpus; a filled rectangle ( $\blacksquare$ [\)](https://en.wikipedia.org/wiki/File:U25AE.gif) will appear next to the name of the default corpus.
- 3. If #LancsBox is closed, the corpora and wordlists will remain imported but will be unloaded. To activate (reload) the corpora or wordlists for use, left-double-click on the corpora or wordlists.
- 4. You can also preview the files by right-clicking on them. They will appear in the Text tool (see Sectio[n 8\)](#page-24-0). The list of files (including the info about their size) can also be copied (Ctrl/Coomand+C) and pasted (Ctrl/Command+V) into a spreadsheet or text document.
- 5. Corpora are now ready to be analysed using five modules: KWIC, Whelk, GraphColl, Words and Text. Wordlists can be used in the Words tool.

### Did you know?

The Brown corpus and the LOB (Lancaster-Oslo/Bergen) corpus are one of the first modern corpora stored and processed on computers. Each consists of one million running words (tokens), a size that was very ambitious at the time of their compilation. Brown was compiled in the 1960s by Henry Kučera and W. Nelson Francis at Brown University (US). It was originally stored and processed on IBM punch cards. In the early 1970s, a British counterpart to the Brown corpus was compiled as a collaboration between Lancaster University (UK) and two Norwegian universities: Oslo and Bergen. The project was initiated by Geoffrey Leech from Lancaster University.

### <span id="page-7-0"></span>3 Key functionalities

This section reviews key functionalities of #LancsBox that are common to multiple #LancsBox modules.

#### <span id="page-7-1"></span>3.1 Mouse clicks

#LancsBox doesn't use drop-down menus. Instead, all commands are literally just one mouse click away.

Hover with the mouse pointer for tooltips (brief contextual explanation of key functionalities/terms) to appear.

#### Left-click: 'select and sort'

- **Select items or lines (all modules).**
- +Ctrl: Multiple select.
- Sort tables and concordances (all modules).

#### Left-double-click: 'go inside'

- Randomise concordances (KWIC).
- Go to Text (KWIC, Whelk).
- **Expand collocation networks** (GraphColl).
- Expand visualizations of corpora (Words).

Wheel: 'zoom and delete' **E** Zoom (Graph Coll and Words) Delete nodes (GraphColl)

#### Right-click: 'additional info'

- **Filters on tables (Whelk, GraphColl** and Words), concordances (KWIC and Whelk) and text display (Text).
- Concordances for collocates and wordlists (GraphColl, Words).

Note: Mac users need to review their specific setup of the mouse clicks. By default, right-click is defined as Control + click. Alternatively, a standard two-button mouse with a wheel can be connected to a Mac machine.

#### <span id="page-8-0"></span>3.2 Tools and Tabs

#LancsBox supports multiple simultaneous analyses and multiple corpora. #LancsBox has five main modules (tools): KWIC, Whelk, GraphColl, Words and Text. Each tool can be called multiple times on separate tabs. The modules in #LancsBox are interconnected: they can be launched as pop-ups inside a module.

1. The figure below show the top bar in #LancsBox with buttons for individual modules and multiple tabs open.

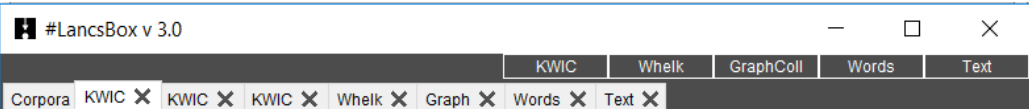

2. The modules in #LancsBox have the following functionalities:

KWIC produces concordances. Whelk shows distribution of the search term in corpus files. GraphColl identifies and visualizes collocations. Words produces wordlists and identifies and visualizes keywords. Text displays a full context of a search term.

#### <span id="page-8-1"></span>3.3 Split screen

#LancsBox supports split-screen comparisons that allow displaying two separate analyses, one in the top and one in the bottom panel.

- 3. To use split screen, left-click on a bar with three triangles: ▲▲▲. This brings up the bottom panel.
- 4. To activate the bottom (or the top) panel in the split-screen view, left-click on the panel. An active panel is indicated by a light blue border  $($   $)$ .
- 5. To close the split-screen view, left-click on the bar with three triangles: ▼▼▼. This will hide the bottom panel but will not clear the results, so the bottom panel can be brought back later, if needed.

### <span id="page-8-2"></span>3.4 Saving results

#LancsBox supports easy saving of results. It saves concordances, wordlists, tables and graphics.

- 1. To save the results that #LancsBox produces, left-click on the save icon ( $\Box$ ) in the top right-hand corner.
- 2. Select the location where you wish to save the results.
- 3. Click 'Save'.

### <span id="page-9-0"></span>3.5 Copy/pasting selected results

#LancsBox supports easy copy/pasting of selected results.

1. Select results which you wish to copy/paste by left-clicking on them; the results will be highlighted. To select discontinuous results, hold down Ctrl while selecting. To select all results, press Ctrl + A [Mac: Command + A].

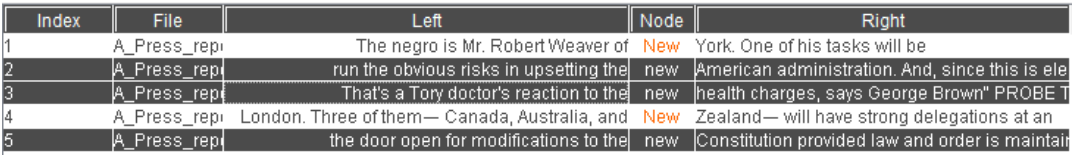

- 2. Press Ctrl + C [Mac: Command + C].
- 3. In the new location (e.g. text file, spreadsheet) press Ctrl + V [Mac: Command + V].

### <span id="page-10-0"></span>4 KWIC tool (key word in context)

The KWIC tool generates a list of all instances of a search term in a corpus in the form of a concordance. It can be used, for example, to:

- Find the frequency of a word or phrase in a corpus.
- Find frequencies of different word classes such as nouns, verbs, adjectives.
- Find complex linguistic structures such as the passives, split infinitives etc. using 'smart searches'.
- Sort, filter and randomise concordance lines.

#### <span id="page-10-1"></span>4.1 Visual summary of KWIC tab

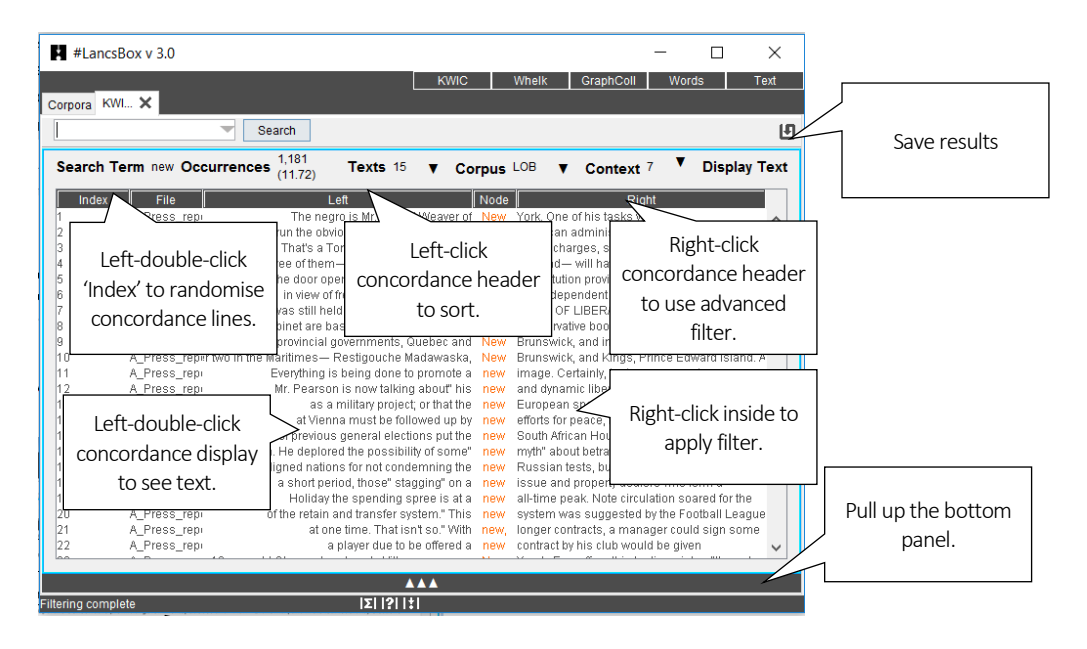

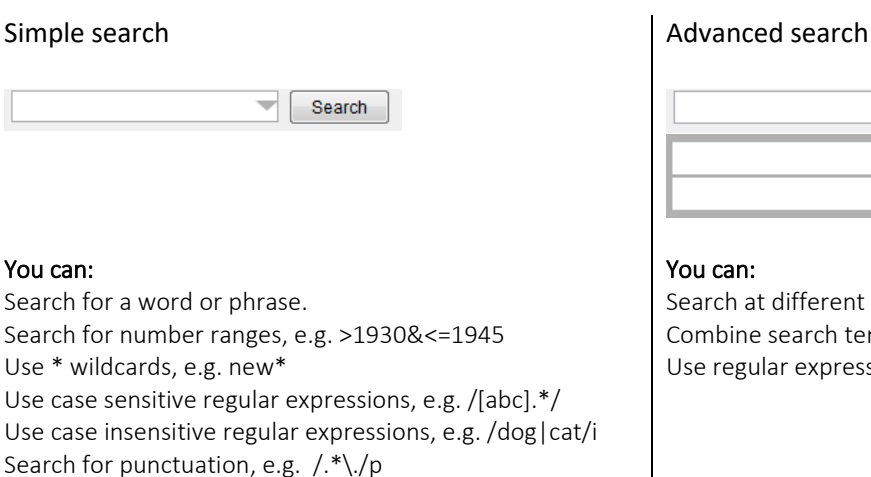

Use 'smart searches', e.g. PASSIVES, NOUNS

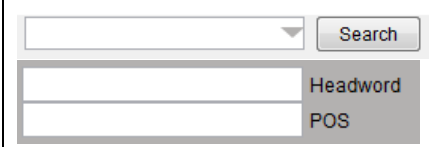

Search at different levels of annotation. Combine search terms at various levels. Use regular expressions, e.g. /N.\*/

#### <span id="page-11-0"></span>4.2 Searching and displaying results

#LancsBox supports powerful searching of corpora. The search box can be used for simple as well as advanced searches at different levels of annotation.

- 1. Simple searches: type in the word or phrase of interest in the search box in the top left-hand corner and leftclick 'Search'.
- 2. Advanced searches: click on the triangle inside the search box () to activate advanced searches at different levels of corpus annotation. You can type search terms as separate constraints into one or more advanced search boxes. For example, the following advanced search is a search for the lemma 'go'.

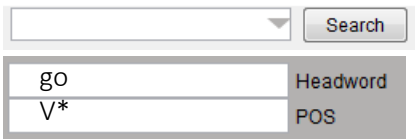

Text level empty –> no constraint.

Headword is go. AND POS is any verbal use.

- 3. A concordance is generated. The search term, called the 'node', is positioned in the centre and highlighted (orange colour), with words displayed to the left and right of it.
- 4. KWIC displays basic information about the frequency of the search term and its distribution in texts; the second example shows an application of a filter (see Sectio[n 4.4\)](#page-12-0):

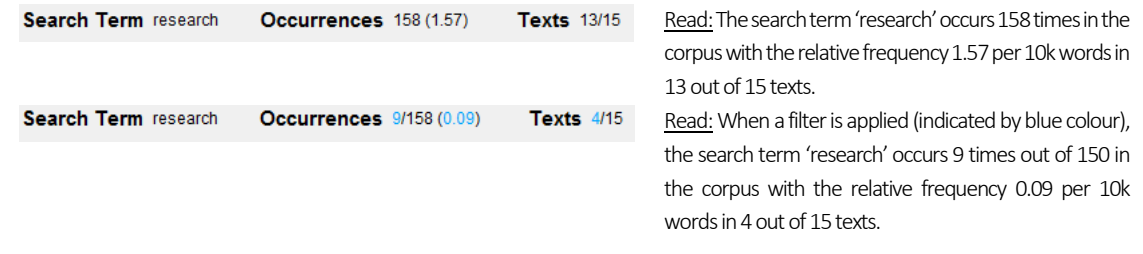

### <span id="page-11-1"></span>4.3 Settings and full text pop-up

KWIC settings include Corpus, Context and Display options. KWIC also allows full-text pop-ups.

- 1. Corpus:this setting changes the corpus which is being searched.Note that different corpora can be searched in the top and bottom panel in split-screen view.
- 2. Context: this setting changes the number of words that are displayed in the concordance to the left and to the right of the node.
- 3. Display: this setting changes the display type. The 'Plain text' default can be changed to 'Text with POS', 'Lemmatized text' and 'All annotation'. The example below demonstrates these four display formats:

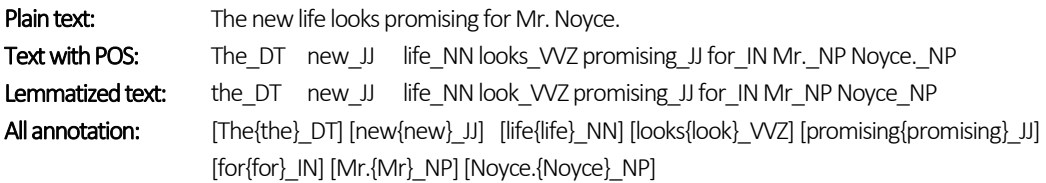

4. Full text pop-up: Double left-click on a concordance line to display the entire text with the appropriate line highlighted.

<span id="page-12-0"></span>KWIC concordance can be sorted alphabetically, randomised and filtered.

- 1. Alphabetical sorting: Left-click the concordance header (any column) to sort the column alphabetically in the A-Z (ascending) order; click again to re-sort alphabetically in the Z-A (descending) order. The sorting is indicated by arrows: A-Z ( $\blacktriangle$ ) and Z-A ( $\nabla$ ).
- 2. Randomising: Left-double-click the header of the 'Index' column to randomise the concordance lines. Randomisation is indicated by the tilde sign (**~**).
- 3. Simple filtering: Right-click anywhere inside the concordance to activate the simple filter on that column. Input a word or phrase or a regular expression enclosed in forward slashes (/ /) and click 'Apply'. Filtering is indicated by light blue colour of the filtered text. The filter also updates the results (Occurrences and Texts) in the top display panel (see Section [4.2,](#page-11-0) point 4).
- 4. Advanced filtering: Right-click any part of the concordance header to activate the advanced filter. Select an exact column or position for filtering (see below), enter value and click 'Add' and 'Apply'. Filtering is indicated by light blue colour on text and in the results display panel (Occurrences and Texts).

An example of positions for advanced filtering:

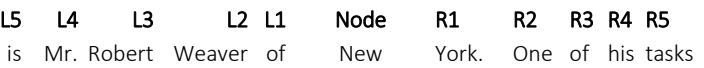

### Did you know?

*.*

In 1992, when reviewing the state of the art in corpus linguistics, Leech (1992) considers a concordance program "[t]he simplest and the most widely-used tool for corpus-based research" (p. 114). 25 years later, a concordance program such as KWIC still belongs to the essential toolkit of a corpus linguist. The simple and direct access to data that a concordance program facilitates combined with more sophisticated functions such as sorting, filtering and randomising provides a powerful analytical technique.

Leech, G. (1992). Corpora and theories of linguistic performance. In: *Directions in corpus linguistics*, 105-122.

### <span id="page-13-0"></span>5 Whelk tool

<span id="page-13-1"></span> $\overline{5.1}$  Visual summary of Whelk tab

The Whelk tool provides information about how the search term is distributed across corpus files. It can be used, for example, to:

- Find absolute and relative frequencies of the search term in corpus files.
- Filter the results according to different criteria.
- Sort files according to absolute and relative frequencies of the search term.

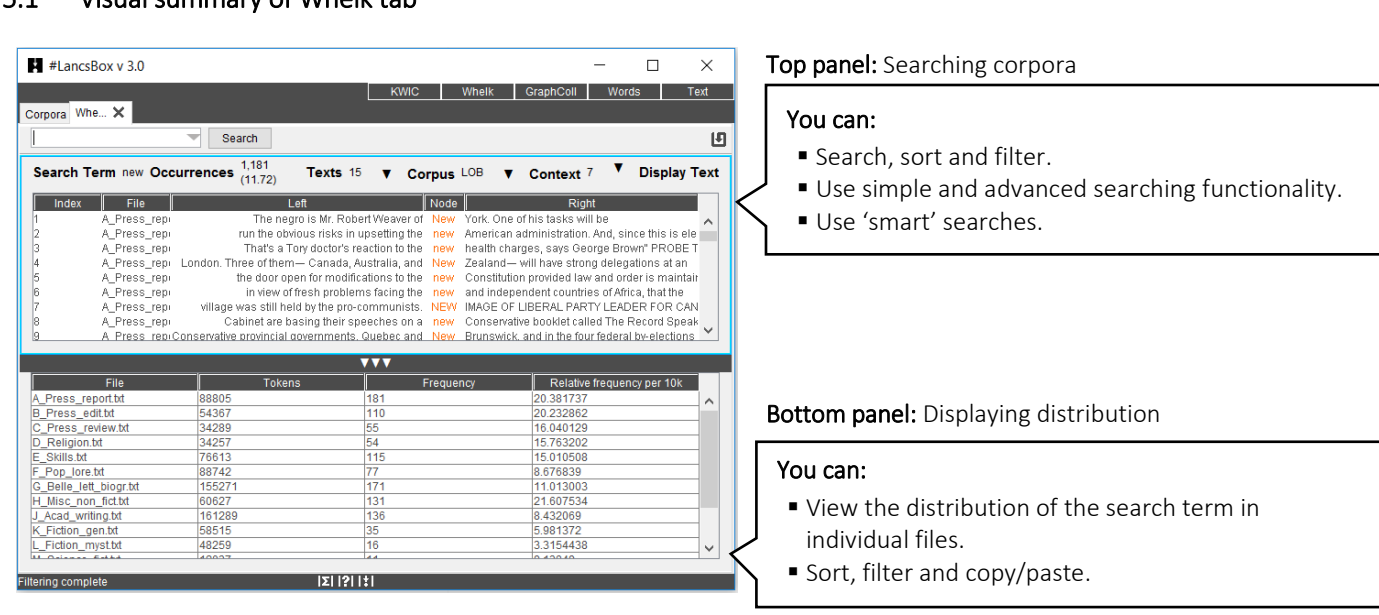

## <span id="page-13-2"></span>5.2 Top panel: KWIC

The top panel in Whelk has the same powerful search, sort and filter functionalities as the KWIC tool (see Section [4\)](#page-10-0). It is directly connected to the bottom panel: any update in the top panel is immediately reflected in the bottom panel.

#### <span id="page-13-3"></span>5.3 Bottom panel: Frequency distribution

The bottom panel in Whelk provides detailed information about the distribution of the search term.

- 1. 'File' column lists the name of the individual files in the corpus.
- 2. 'Tokens' column provides the information about the size of each file in running words (tokens).
- 3. 'Frequency' column provides absolute frequencies of the search term i.e. refers to how many instances of the search term there are in each file.
- 4. 'Relative frequency per 10k' provides relative frequency normalised to the basis of 10,000 tokens; this value is comparable across files and corpora.

### Did you know?

The Whelk tool (both the name and the functionality) is inspired by Kilgarriff's (1997: 138ff) notion of the 'whelks problem'. Imagine, says Kilgarriff, that you have a corpus which includes one text (a book) about whelks – small snail-like sea creatures ( $\mathbf{E}$ ). In this text, the word *whelks* will appear many times and hence will appear as a frequent word in the entire corpus, although its use is limited to one specific context. To overcome the problem and present more accurate information about word distribution, the Whelk tool shows the frequency distribution of search terms in individual corpus files.

### <span id="page-15-0"></span>6 GraphColl

The GraphColl tool identifies collocations and displays them in a table and as a collocation graph or network.

It can be used, for example, to:

- Find the collocates of a word or phrase.
- Find colligations (co-occurrence of grammatical categories).
- Visualise collocations and colligations.
- Identify shared collocates of words or phrases.
- Summarise discourse in terms of its 'aboutness'.

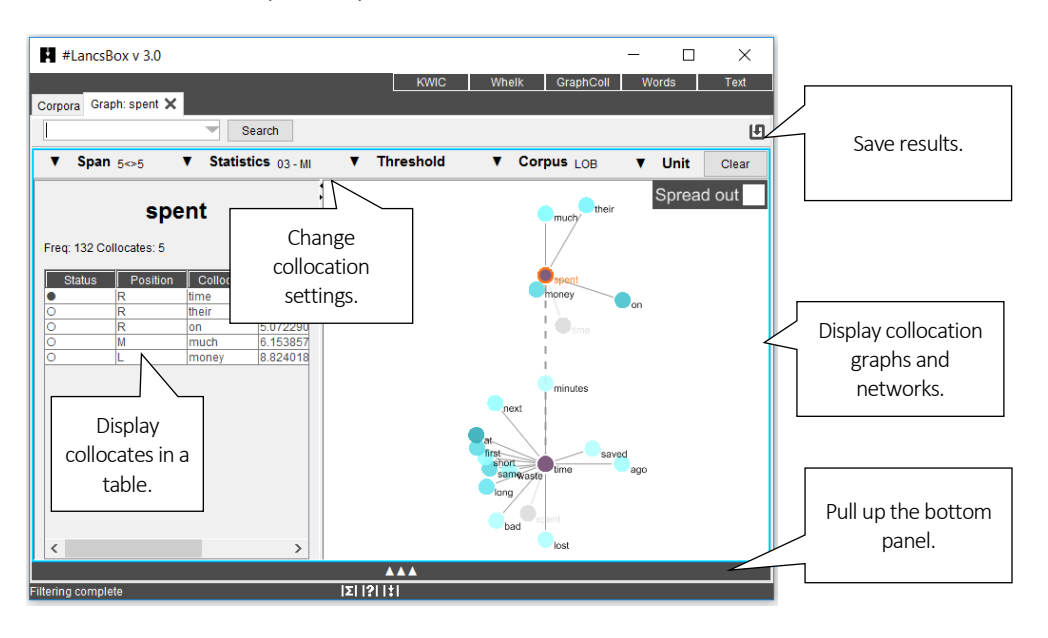

### <span id="page-15-1"></span>6.1 Visual summary of GraphColl tab

### <span id="page-15-2"></span>6.2 Producing a collocation graph

GraphColl produces collocations graphs on the fly. After selecting the appropriate settings you can start searching for the node and its collocates.

- 1. Select the appropriate settings for the collocation search:
	- i) Span: how many words to the left  $(L)$  and to the right  $(R)$  of the node (search term) are being considered when searching for collocates [default: 5L, 5R].
- ii) Statistics: the association measure used to compute the strength of collocation [default: frequency – no association measure is preferred because the choice depends on the research question].
- iii) Threshold: The minimum frequency and statistics cut-off values for an item (word, lemma, POS) to be considered a collocate.
- iv) Corpus: The corpus that is being searched.
- v) Unit: The unit (type, lemma, part of speech [POS] tag) used for collocates.
- 2. Type the search term into the search box (top left) and left-click 'Search'.
- 3. This will produce a colocation table (left) and a collocation graph (right).

### <span id="page-16-0"></span>6.3 Reading collocation table

A collocation table is a traditional way of displaying collocates. In GraphColl, the table shows the following pieces of information for each collocate: i) status, ii) position, iii) stat, iv) collocation frequency and v) frequency of the collocate anywhere in the corpus. By default, the table is sorted according to the selected collocation statistic (largest-smallest).

1. The following is a visual description of the collocation table.

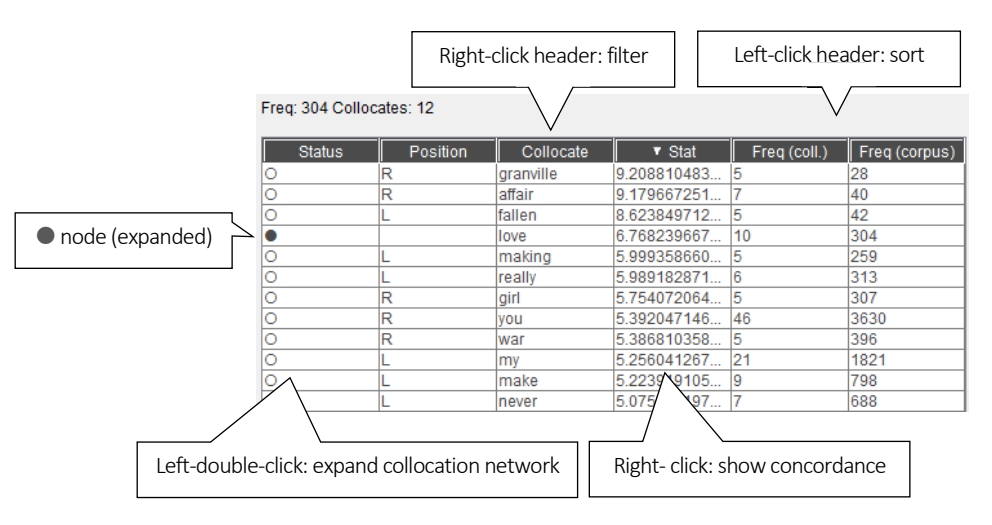

- 2. The meaning of the individual columns is:
	- i) Status: shows whether the collocate has been expanded;  $\bigcirc$  indicates a non-expanded  $collocate$ , while  $\bullet$  indicates expanded collocate (node) in a collocation network.
	- ii) Position: shows textual position of the collocate, which can be either left (L) of the node, right (R) of the node or middle (M), i.e. with equal frequency L and R.
	- iii) Collocate: shows the collocate in question.
	- iv) Stat: displays the value of the selected association measure.
	- v) Freq (coll): displays the frequency of the collocation (combination of node + collocate).
	- vi) Freq (corpus): displays the frequency of the collocate anywhere in the corpus.

#### <span id="page-17-0"></span>6.4 Reading collocation graph

The graph displays three dimensions: i) strength of collocation, ii) collocation frequency and iii) position of collocates. To find out more about a collocate, right-click on it to obtain concordance lines (KWIC), in which the collocates co-occurs with the node.

- 1. Strength: The strength of collocation as measured by the association measure is indicated by the distance (length of line) between the node and the collocates. The closer the collocate is to the node, the stronger the association between the node and the collocate ('magnet effect').
- 2. Frequency: Collocation frequency is indicated by the intensity of the colour of the collocate. The darker the shade of colour, the more frequent the collocation is.
- 3. Position: The position of collocates around the node in the graph reflects the exact position of the collocates in text: some collocates appear (predominantly) to the left of the node, others to the right; others still appear sometimes left and sometimes right (middle position in the graph). For the ease of display (if multiple collocates appear in a similar position and hence overlap), the tool allows 'spreading out' collocates evenly around the node. This is done by clicking on the 'Spread out' button (top right). When this is done, the collocates are dispersed evenly around the node with a 'L' or 'R' index displayed above the collocate circle indicating their original position to the left and to the right respectively.

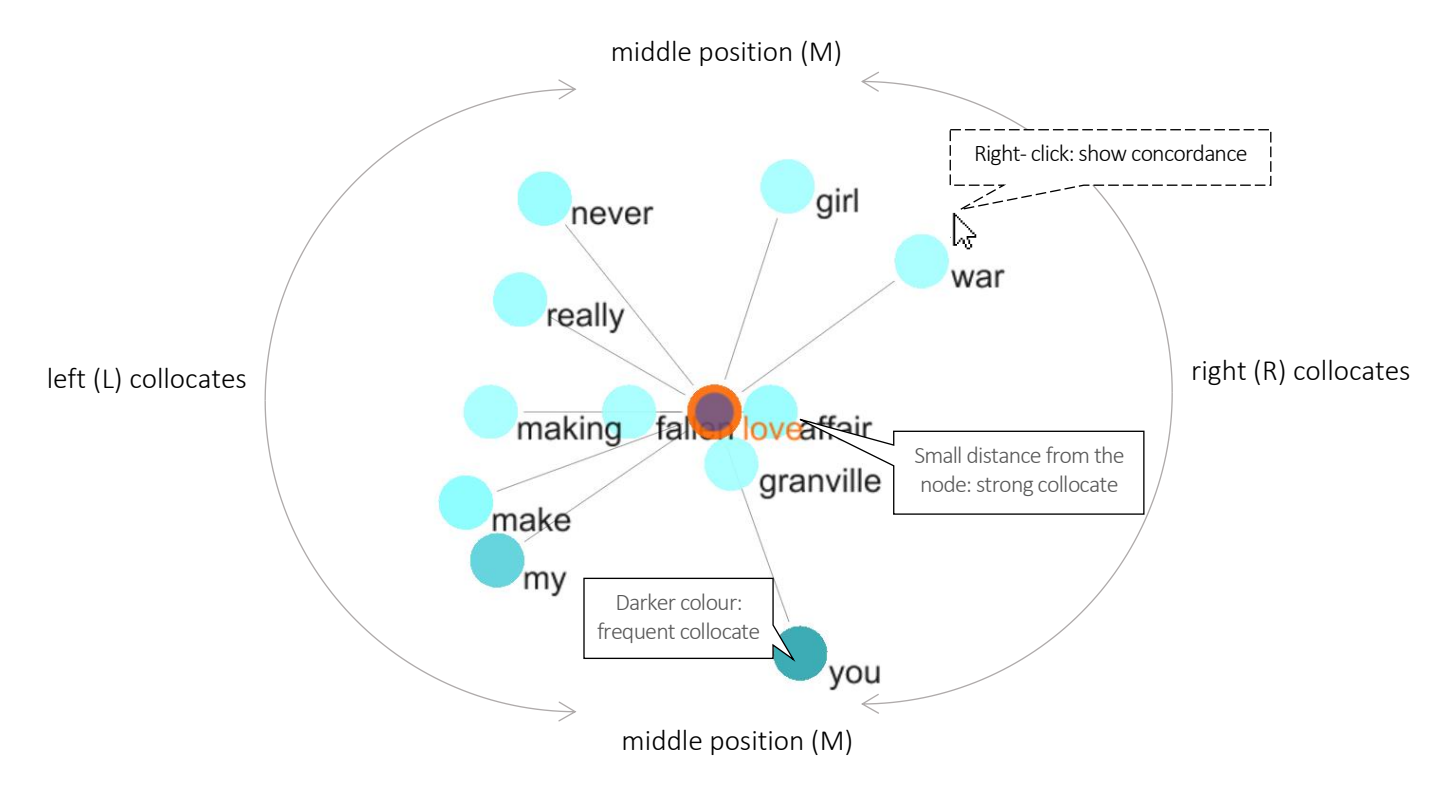

### <span id="page-18-0"></span>6.5 Extending graph to a collocation network

A collocation network is an extended collocation graph that shows i) shared collocates and ii) crossassociations between several nodes.

- 1. To expand a simple collocation graph (see above) into a collocation network, either search for more nodes or left-double-click on a collocate in either the table or the graph.
- 2. A collocation network displays nodes with unique collocates (outer rim of the graph) and shared collocates (middle of the graph). The links between nodes and shared collocates are indicated by a dash-dot line  $(- - -)$ .

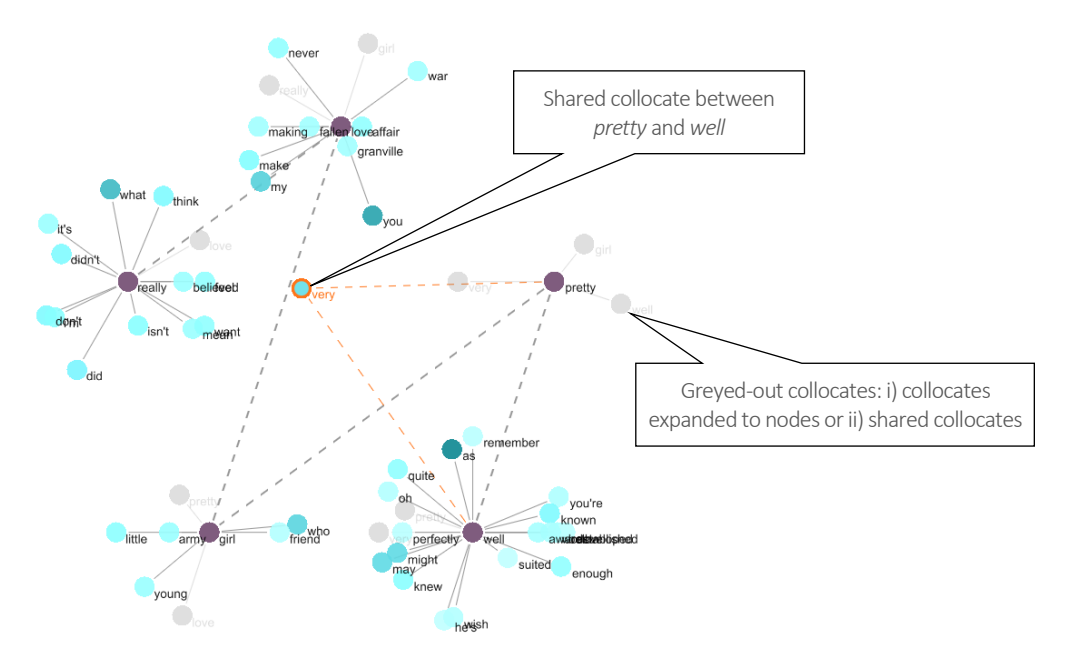

### <span id="page-19-0"></span>6.6 Problems with graphs: overpopulated graphs

If a collocation graph or network includes too many nodes and collocates, it becomes hard to interpret. We call this type of graph/network an overpopulated graph/network. The solution is either to change the graph's settings making the threshold values more restrictive (see Section [6.2\)](#page-15-2) or filtering some of the results based on a clearly specified criterion (e.g. function words).

The following figure shows an overpopulated graph on the left and a graph that is more easily interpretable on the right. Note the difference in settings recorded in CPN (see Section [6.7\)](#page-19-1)

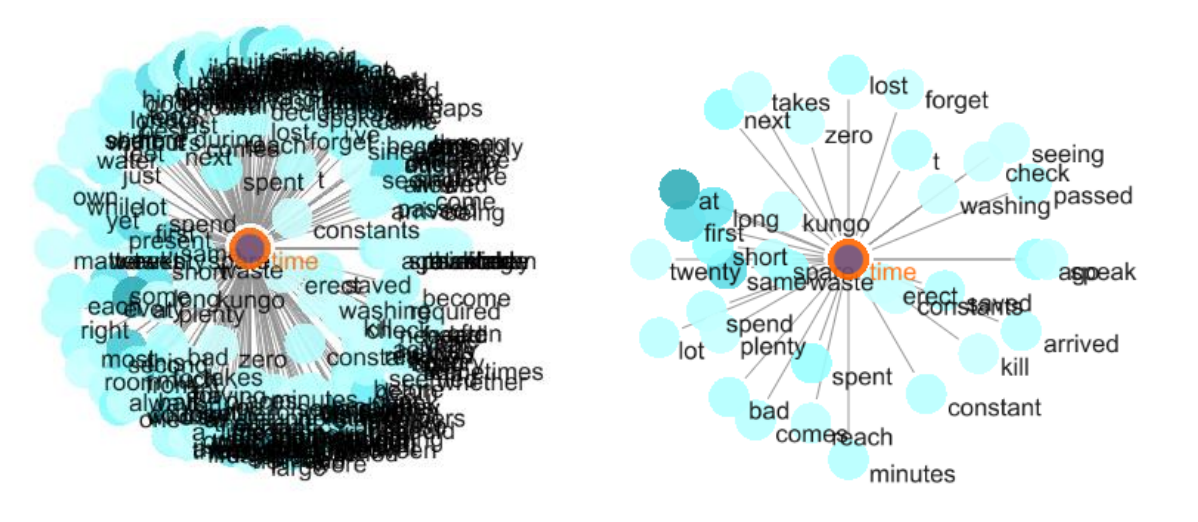

Collocation graph of 'time' 3a-MI(3), L5-R5, C5-NC5 Collocation graph of 'time' 3a-MI(5), L5-R5, C5-NC5

### <span id="page-19-1"></span>6.7 Reporting collocates: CPN

It is important to realise that there is no one definite sets of collocates: different statistical procedures and threshold values highlight different sets of collocates. We therefore need to report the statistical choices involved in the identification of collocations using standard notation called Collocation Parameters Notation (CPN). When saving the results, GraphColl saves the settings in the form of CPN.

Brezina et al. (2015) propose CPN as a specific notation to be used for accurate description of collocation procedure and replication of the results. The following parameters are reported.

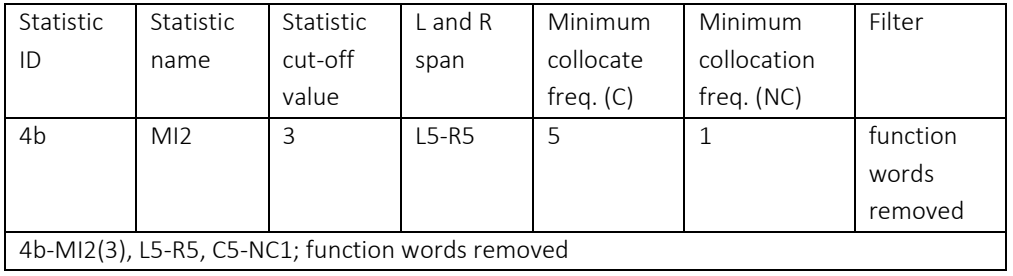

### Did you know?

The name GraphColl is an acronym for *graph*ical *coll*ocations tool. GraphColl was the first module in #LancsBox (v.1.0) with the other tools being added at a later stage. Graphical display of collocations and collocation networks is inspired by the work of Phillips (1985), who demonstrated the concept of lexical networks (Phillip's term for 'collocation networks') with small specialised corpora. GraphColl takes this notion further, offering different statistical choices and producing collocation networks on the fly with both small and large corpora.

Phillips, M. (1985). *Aspects of text structure: An investigation of the lexical organisation of text*. Amsterdam: North-Holland.

### <span id="page-21-0"></span>7 Words tool

The Words tool allows in-depth analysis of frequencies of types, lemmas and POS categories as well as comparison of corpora using the keywords technique.

It can be used, for example, to:

- Compute frequency and dispersion measures for types, lemmas and POS tags.
- Visualize frequency and dispersion in corpora.
- Compare corpora using the keyword technique.
- Visualize keywords.

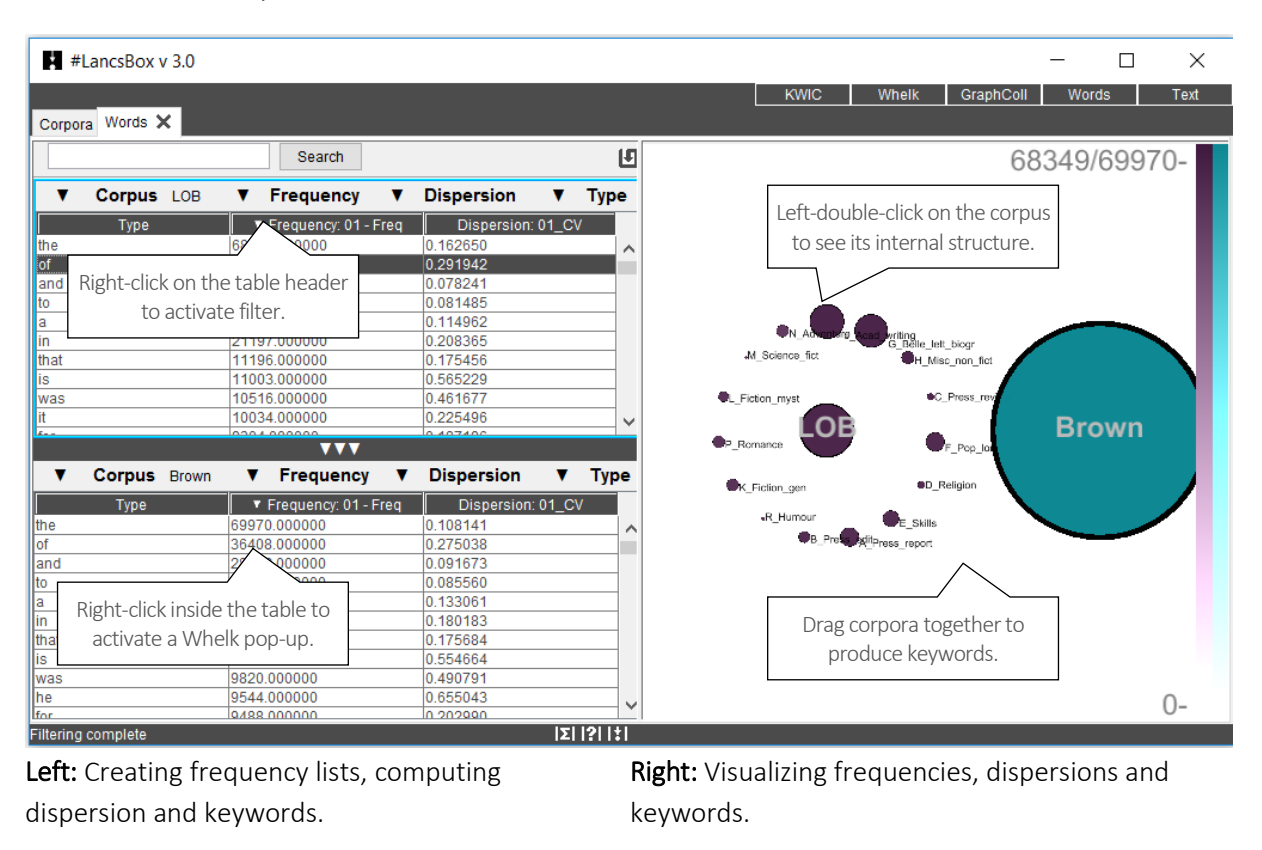

#### <span id="page-21-1"></span>7.1 Visual summary

### <span id="page-22-0"></span>7.2 Producing frequency list

On start, Words produces a frequency list (table) based on the default corpus (see Section [2.5,](#page-5-2) point 2) and default settings. These settings can be changed and a different frequency list is produced.

- 1. The following are the settings for frequency lists:
	- i) Corpus: The corpus that is being used.
	- ii) Frequency: Absolute or relative frequency [default: absolute frequency].
	- iii) Dispersion: The dispersion statistic [default: coefficient of variation (CV)].
	- iv) Unit: The unit used in the frequency list (type, lemma or part of speech tag).
- 2. Changing any of these settings triggers re-computing of the frequency list.
- 3. Frequency lists can be searched using the search box (top left).
- 4. Frequency lists can be sorted by left-clicking on the header.
- 5. Frequency lists can be filtered by right-clicking on the header and applying a filter.
- 6. Two different frequency lists can be computed in the split-screen view, which is triggered by leftclicking on a bar with three triangles: ▲▲▲. This brings up the bottom panel.

### <span id="page-22-1"></span>7.3 Visualizing frequency and dispersion

The Words module displays corpora and corpus files (when a corpus is left-double-clicked). It visualises frequency and dispersion of words using intensity of colour and position of individual files displayed as circles; the size of the circle indicates the relative size of the corpus/file.

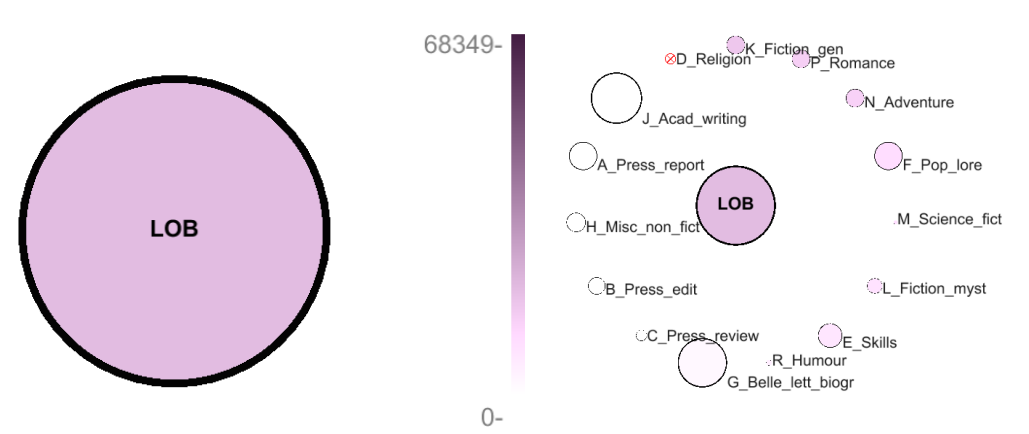

Display of frequency in the whole corpus on the scale of 0 - 68,349 (most frequent item).

Display of frequency per file (when corpus is left-double-clicked).

- 1. To visualize frequency of an item in the table, left-click on the item in the frequency table. The shade of the colour of the corpus will change according to the frequency value of this item. The scale on the right offers a reference point for interpretation.
- 2. To visualize dispersion of an item in the table, left-double-click on the corpus (large circle). The corpus will expand to display individual files (small circles) of which the corpus consists. The size of each circles is proportional to the size of the corpus subpart. The shade of the colour of the

small circles will change according to the frequency value of the item in the frequency list. Crossed-out  $(\otimes)$  circles indicate that the item does not occur in the given corpus file. In addition, the corpus files are ordered according to the  $\bar{r}$  ative frequency of the item with the file with the largest relative frequency of the item appearing at the 12-oclock position () and the other files ordered clockwise according to decreasing relative frequency of the item ( $\circlearrowleft$ ).

#### <span id="page-23-0"></span>7.4 Producing keywords

The Words module computes a comparison of frequencies between two corpora/wordlists using a selected statistical measure. It identifies and visualizes positive keywords, negative keywords and lockwords.

- 1. Left-click on  $\triangle \triangle \triangle$  to bring up the bottom panel.
- 2. In the bottom panel, select a comparison (reference) corpus, while in the top panel keep your corpus of interest.
- 3. In the visualisation panel (right), drag the circles that represent the two corpora together .
- 4. The resulting table will display frequency and dispersion info about the two corpora as well as the keyword statistic; the graphics will identify top 10 positive keywords, top 10 negative keywords and top 10 lockwords.
- 5. In the settings, you can change the i) keyword statistic and ii) threshold.
	- Keyword statistic: This is a measure that compares two frequency lists [default: simple maths with constant  $k = 100$ ].

Threshold: Threshold values for the identification of positive keywords, negative keywords and (by implication) lockwords.

### Did you know?

The statistical technique of keyword analysis was originally developed by Mike Scott (1997) and it was implemented in WordSmith Tools. It relied on corpus comparison using the chi-squared test or the log-likelihood test. As Kilgarriff pointed out, the chi-squared test and the log-likelihood test are not entirely appropriate for this type of comparison. Kilgarriff's solution implemented in Sketch Engine was to compare corpora using a 'simple maths' procedure, a simple ratio between relative frequencies of words in the two corpora we compare. In addition to 'simple maths', #LancsBox offers also other types of solutions for corpus comparison.

Scott, M. (1997). PC analysis of key words—and key key words. System, 25(2), 233-245. Kilgarriff, A. (2009, July). Simple maths for keywords. In *Proceedings of the Corpus Linguistics Conference. Liverpool, UK*.

### <span id="page-24-0"></span>8 Text

The Text tool enables an in-depth insight into the context in which a word or phrase is used.

It can be used, for example, to:

- View a search term in full context.
- Preview a text.
- Preview a corpus as a run-on text.
- Check different levels of annotation of a text/corpus.

#### <span id="page-24-1"></span>8.1 Visual summary

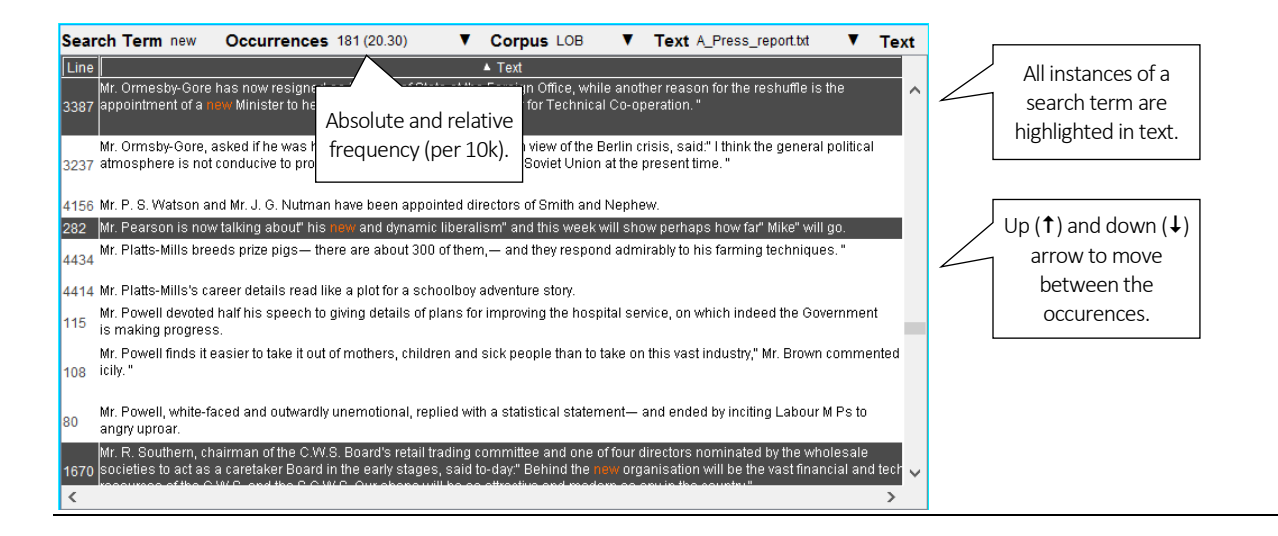

#### <span id="page-24-2"></span>8.2 Searching in Text

Texts and corpora can be searched easily using a simple search box.

- 1. Type the search term into the search box (top left). Left-click 'Search'.
- 2. This will highlight all lines in the text where the search term appears in dark grey with the search term itself in red. To move between the highlighted lines up ( $\uparrow$ ) and down ( $\downarrow$ ) arrows can be used.
- 3. Frequency information (both an absolute and relative frequency per 10,000 tokens) will appear under 'Occurrences'.
- 4. A single line can be highlighted by left-clicking on the line. To highlight multiple lines, Ctrl (Command) + Left-click the desired lines.
- 5. Highlighted lines can be copied (Ctrl/Command+C) and pasted (Ctrl/Command+V) into a text editor.

### <span id="page-25-0"></span>8.3 Settings

The following settings are used in Text: i) Corpus, ii) Text and iii) Display.

- 1. Corpus: this setting allows changing the corpus which is being displayed and searched. Note that different corpora can be searched in the top and the bottom panel in the split-screen view.
- 2. Text: this setting allows changing the text that is being displayed and searched.
- 3. Display: this setting allows changing the display format. The 'Plain text' default can be changed to 'Text with POS', 'Lemmatized text' and 'All annotation'.

### <span id="page-26-0"></span>9 Searching in #LancsBox

Throughout the tool, #LancsBox offers powerful searches at different levels of corpus annotation using i) simple searches, ii) wildcard searches, iii) smart searches and iv) regex searches.

1. Simple searches are literal searches for a particular word (*new*) or phrase (*New York Times*). Simple searches are case insensitive; this means that *new, New, NEW, NeW* etc. will return the same set of results.

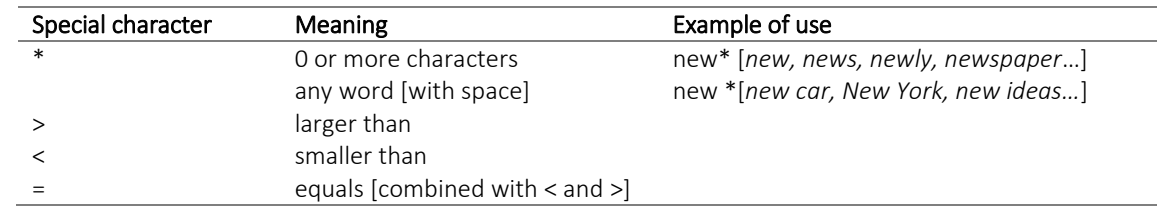

2. Wildcard searches are searches including one of three special characters  $*, <, >$  and =.

- 3. Smart searches are searches predefined in the tool to offer users easy access to complex searches; smart searches are unique to #LancsBox. These searches are used for searching for word classes (NOUNS, VERBS etc.), complex grammatical patterns (PASSIVES, SPLIT INFINITIVE etc.) and semantic categories (PLACE ADVERBS, HEDGES).
- 4. Regex searches are advanced searches that allow to search for any combination of characters. Any expression enclosed in forward slashes (//) is interpreted as regular expression. #LancsBox supports pearl-compatible regular expressions.

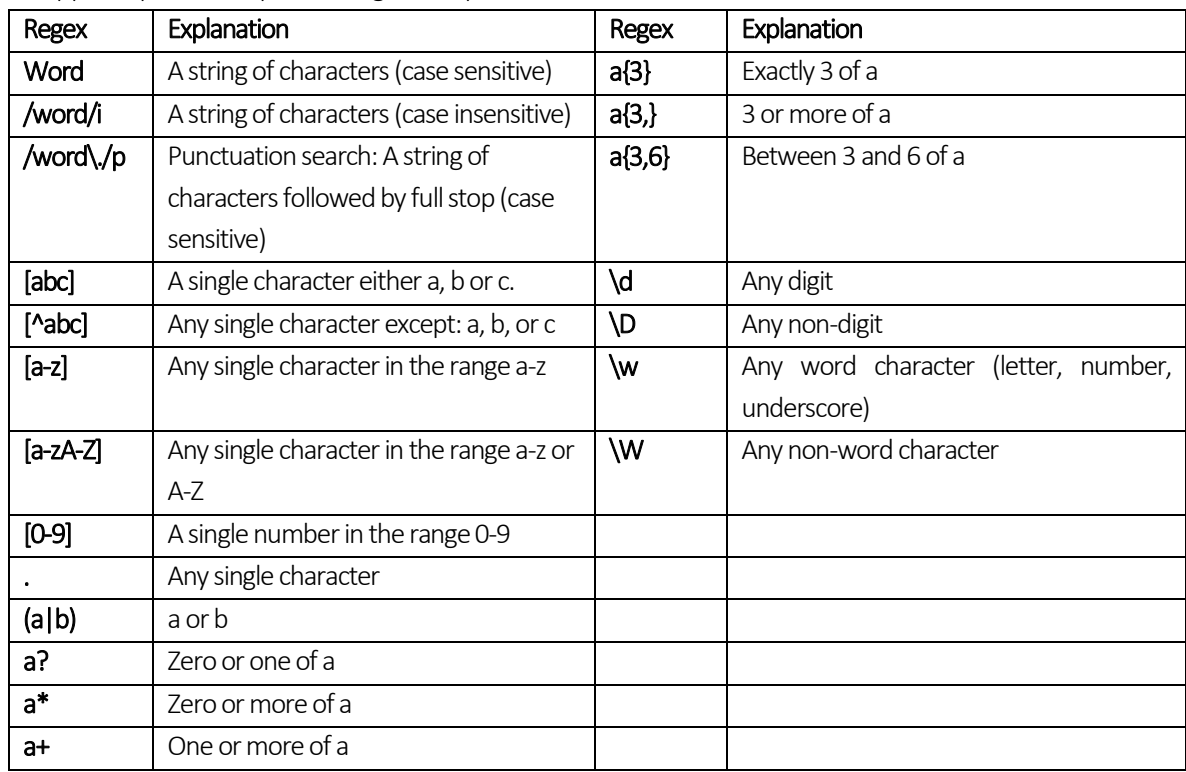

### 6. Statistics in #LancsBox

#LancsBox uses statistics for calculating measures of i) frequency, ii) dispersion, iii) keywords and iv) collocation. The equations of these measures can be reviewed and modified on the 'Stats' tab, which is called by clicking on the  $\Sigma$  button.

#### <span id="page-27-0"></span>9.1 Frequency measures

- 1. absolute frequency = o11
- 2. relative frequency =  $(011/r1) \times 10,000$

#### <span id="page-27-1"></span>9.2 Dispersion measures

1. CV = SD/mean

2. SD = 
$$
\sqrt{\frac{\Sigma(x - mean)^2}{n}}
$$

3. Range = no of files where the search term occurs at least once

\n- 4. Range % = 
$$
\frac{\text{Range}}{\text{number of files}} \times 100
$$
\n- 5.  $D = 1 - \frac{CV}{\sqrt{\text{number of files} - 1}}$
\n- 6.  $DP = \frac{\text{Sum of absolute values of (observed -expected proportions)}}{2}$
\n

#### <span id="page-27-2"></span>9.3 Keyword measures

1. simple maths parameter =  $\frac{\text{relative frequency of w in C + k}}{\text{relative frequency of w in R + k}}$ 2. log likelihood <sub>short</sub> = 2×  $(0_{11} \times \log \frac{0_{11}}{E_{11}} + 0_{21} \times \log \frac{0_{21}}{E_{21}})$ 3. % DIFF =  $\frac{\text{(relative freq. in C - relative freq. in R)} \times 100}{\text{relative freq in R}}$ relative freq.in R 4. Log Ratio =  $\log 2 \left( \frac{\text{relative freq. in C}}{\text{relative freq. in D}} \right)$ relative freq. in R) 5. Cohen's  $d = \frac{Mean_{in} c - Mean_{in} R}{model S}$ pooled SD

### <span id="page-28-0"></span>9.4 Collocation measures

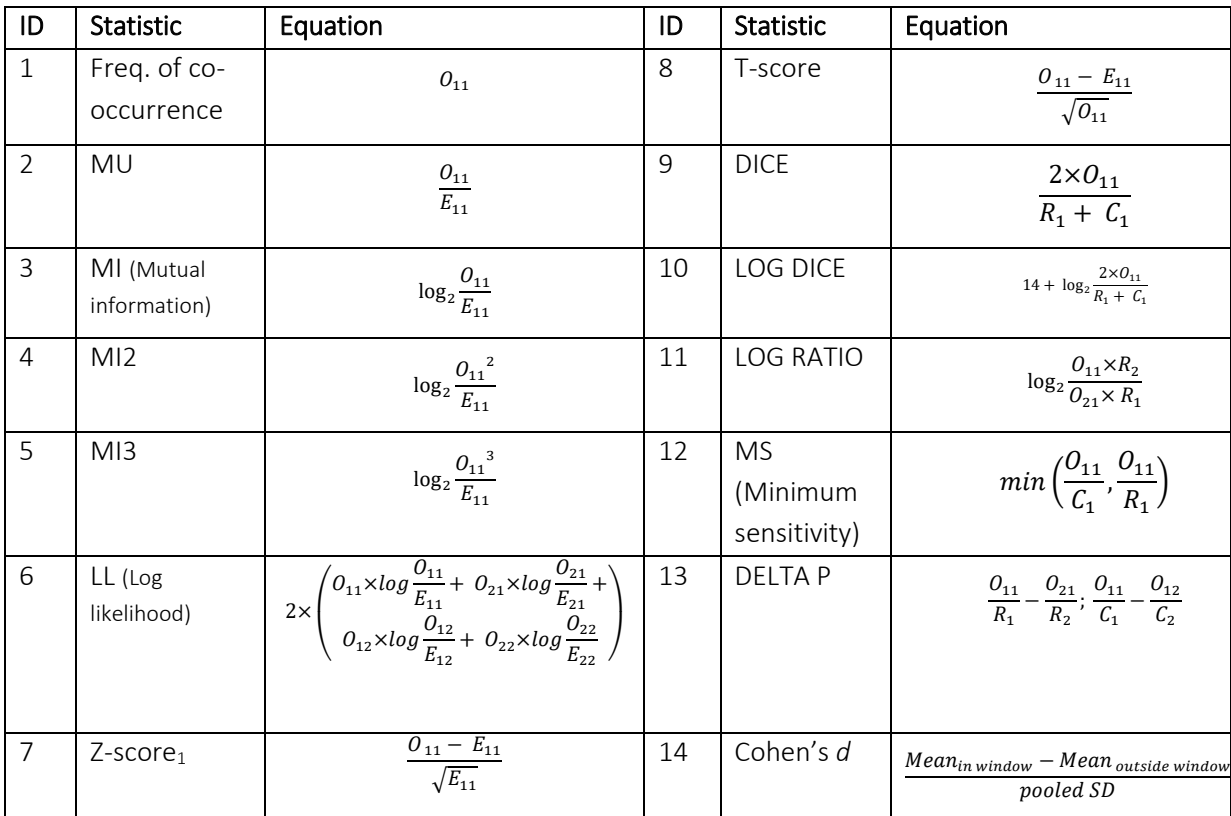

### <span id="page-29-0"></span>10 Glossary

Absolute (or raw) frequency – The simple frequency with which a search term occurs in a corpus or its part(s); a number of hits of a search term in a corpus.

Collocate – A word that systematically occurs with the node (word or phrase of interest, search term).

Collocation graph is a visual display of the association between a node and its collocates. See GraphColl.

Collocation network is a visual display of complex associations (collocations) in language and discourse. It consists of multiple inter-connected collocation graphs. See GraphColl.

Colligation – Systematic co-occurrence of grammatical categories (e.g. POS tags) in text identified statistically.

Collocation – Systematic co-occurrence of words in text identified statistically.

Concordance line  $-$  A single line in the KWIC display representing a node (search term) with the words before and after it (the right and left context).

Concordance is a typical form of display of examples of language use found in a corpus with the node (search term) centred in the middle and several words of context displayed left and right of the node. Concordance is sometimes also called a 'KWIC (display)'.

**Corpus** (pl. corpora) – A collection of language data that can be searched by a computer.

Dispersion – is the spread of values of a variable (e.g. relative frequencies of a search term) in a dataset (corpus). Dispersion is measured statistically using metrics such as standard deviation (*SD*), coefficient of variation (*CV*), range, Juilland's D, DP etc. See Words.

Frequency – The number of times a search term occurs in the corpus. A distinction is made between absolute (absolute number of hits) and relative frequency (proportional frequency per X number of tokens).

Frequency distribution – frequency distribution provides information about the frequencies of a word or phrase in different parts of the corpus. See Whelk.

GraphColl is a module n #LancsBox, which identifies collocations and builds collocation networks on the fly.

 $\mu$  Import – In #LancsBox, processing of corpus data and making it available to all modules in the package.

KWIC is an abbreviation for 'keyword in context'. This is a typical form of display of examples found in a corpus with the node (word or phrase of interest) centred in the middle and several words of context displayed left and right of the node. KWIC is sometimes also called a 'concordance'. KWIC is also the name of a module in #LancsBox.

Left context – The words preceding a particular search term (node). Individual positions in the leftcontext are referred to as L1 (position immediately preceding), L2, L3 etc.

Lemma – All inflected forms belonging to one stem; in #LancsBox by default, a combination of a headword and a grammatical category (e.g. go + VERB). For example, a lemma 'go' includes the following word forms (types): 'go', 'goes', 'went', 'going' and 'gone'.

Loaded – In #LancsBox, when a corpus is loaded it is available to be analysed. To re-load a corpus, double-left-click on the name of the corpus.

Module – A specific tool within #LancsBox offering particular analytical functionalities. #LancsBox includes five different modules: KWIC, Whelk, GraphColl, Words and Text.

Node – The word, phrase or grammatical structure of interest. See Search term.

**Part of speech (POS)** – A grammatical category, a word class. Part-of-speech is usually assigned automatically using a process called part-of-speech tagging (see below). #LancsBox includes TreeTagger, which performs part-of-speech tagging for a range of languages.

Part-of-speech tagging (POS tagging) - A process of adding information about the grammatical category of each word in a text or corpus. For example, the following sentence was POS-tagged: Automatically\_RB annotates\_VBZ data\_NNS for\_IN part-of-speech\_NN.

Regular expressions (regex) – A special meta-language that allows advanced users to search for any combination of strings. In #LancsBox, regex searches are enclosed in forward slashes e.g. /.\*ions?/

Relative (or normalized) frequency (RF) is calculated as the proportion of the absolute frequency of a word we are interested in divided by the total number of words (tokens) in the corpus. This number is usually multiplied by an appropriate basis for normalization (e.g. 10,000).

Right context – The words following a particular search term (node). Individual positions in the rightcontext are referred to as R1 (position immediately following), R2, R3 etc.

**Split screen** – A comparison option in #LancsBox where the screen can be split into two panels; each panel can display a different type of analysis. #LancsBox allows second panel to be opened and minimised via left-clicking on three small triangles (▲▲▲/▼▼▼ ).

**Tab** – A further 'page' that can be opened in #LancsBox to run multiple analytical procedures simultaneously. Each module in #LancsBox can run on an unlimited number of tabs.

Tagging – The process of adding linguistic information to the words in a text or corpus, automatically or semi-automatically. See Part-of-speech tagging.

**Text** – A basic unit of a corpus; a corpus is a collection multiple texts. Text is also the name of a module in #LancsBox that displays and searches texts in corpora.

Threshold – Setting options in GraphColl and Words to display only relevant collocates or keywords respectively.

Token is a single occurrence of a word form in a text or corpus.

TreeTagger is a part-of-speech tagger developed by Helmut Schmid, which performs part-of-speech tagging for a range of languages.

Type is a unique word form in a text or corpus.

Whelk is a module in #LancsBox which provides information about how the search term is distributed across corpus files.

Words is a module in #LancsBox which allows in-depth analysis of frequencies of types, lemmas and POS categories as well as comparison of corpora using the keywords technique.

### 11 Troubleshooting

<span id="page-32-0"></span>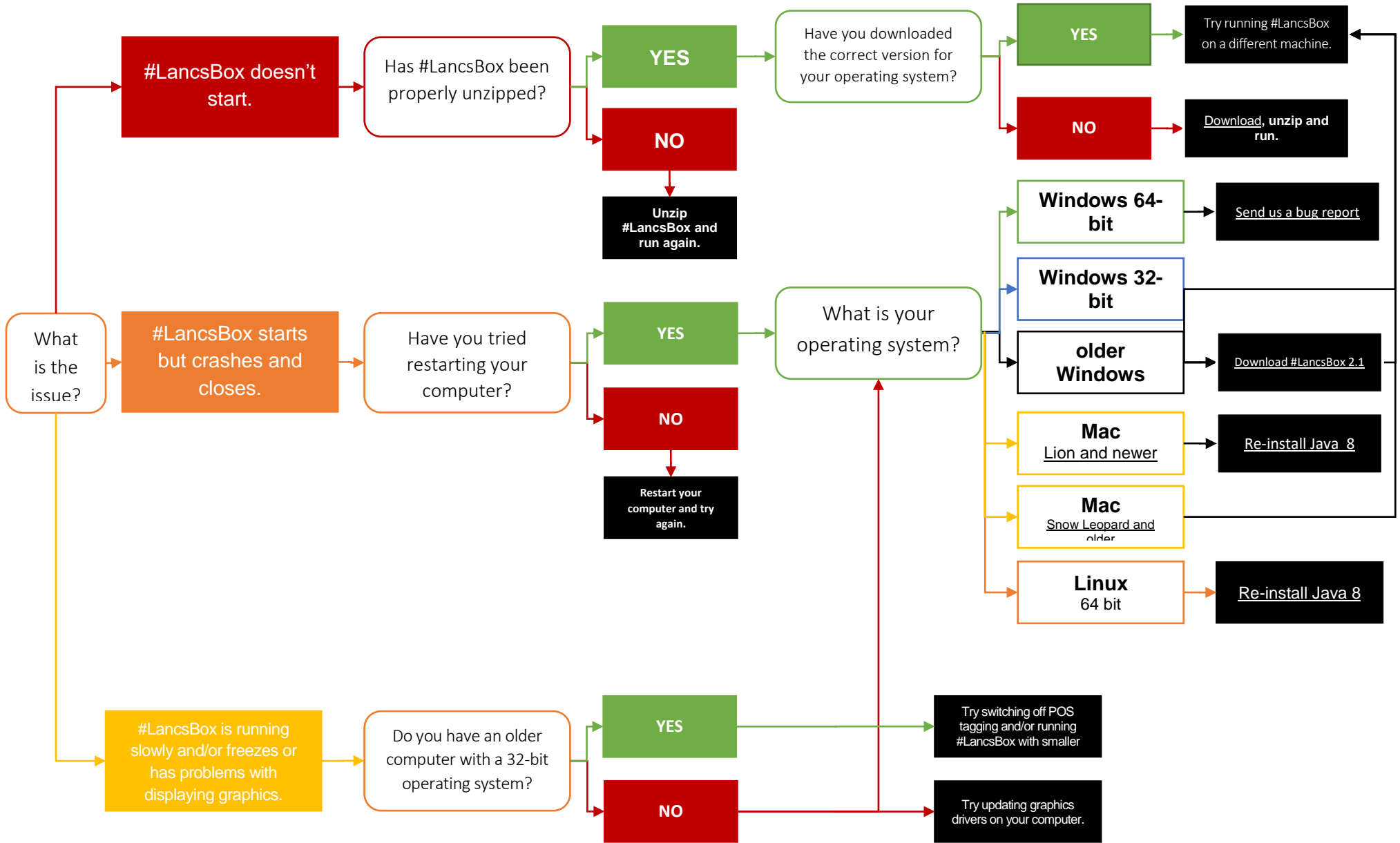

<span id="page-33-0"></span>Notes